## **Step 1:** Open a web browser and type in htps://hotps.fairwire.com

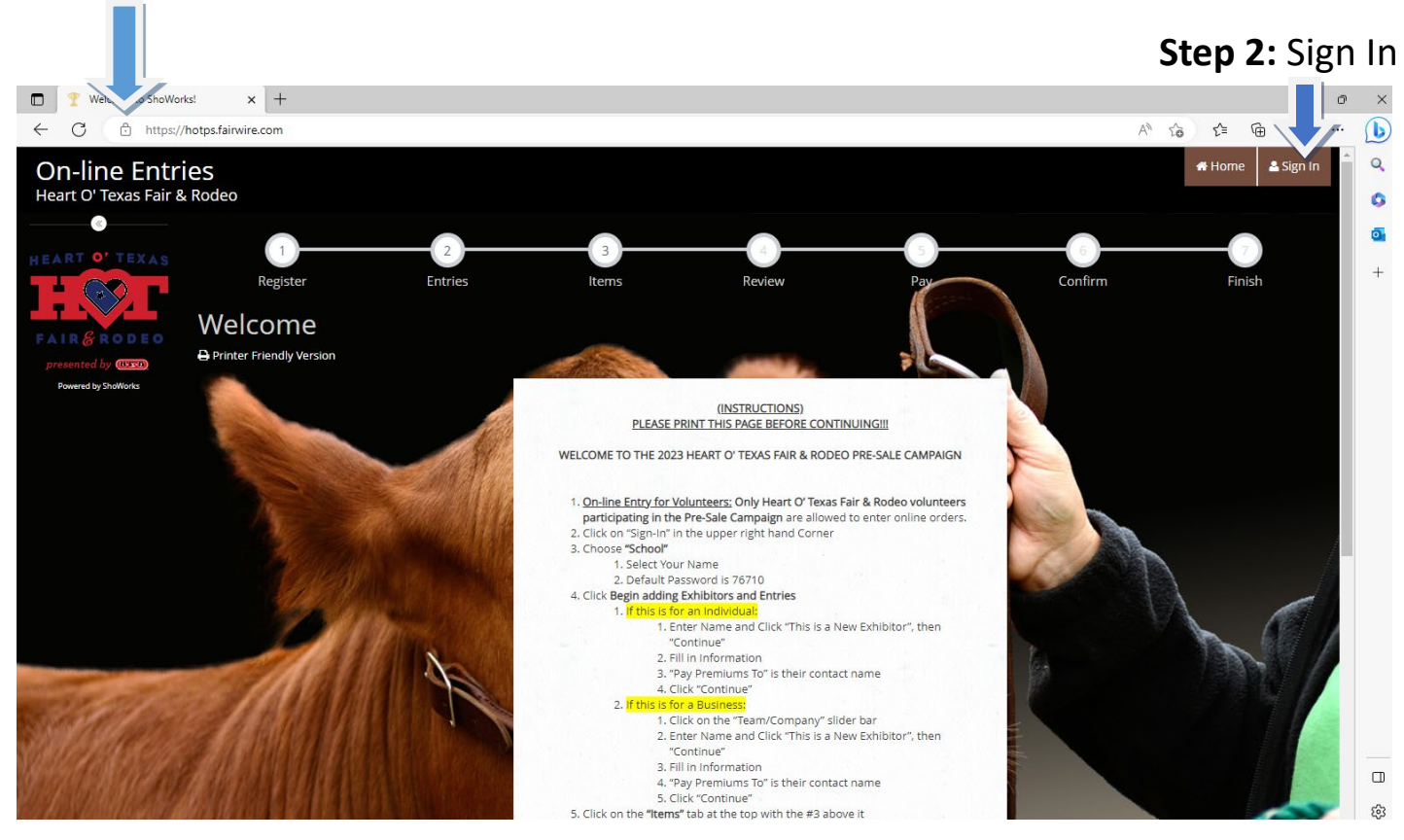

#### **Step 3:** Sign In as a "School" in the drop-down list

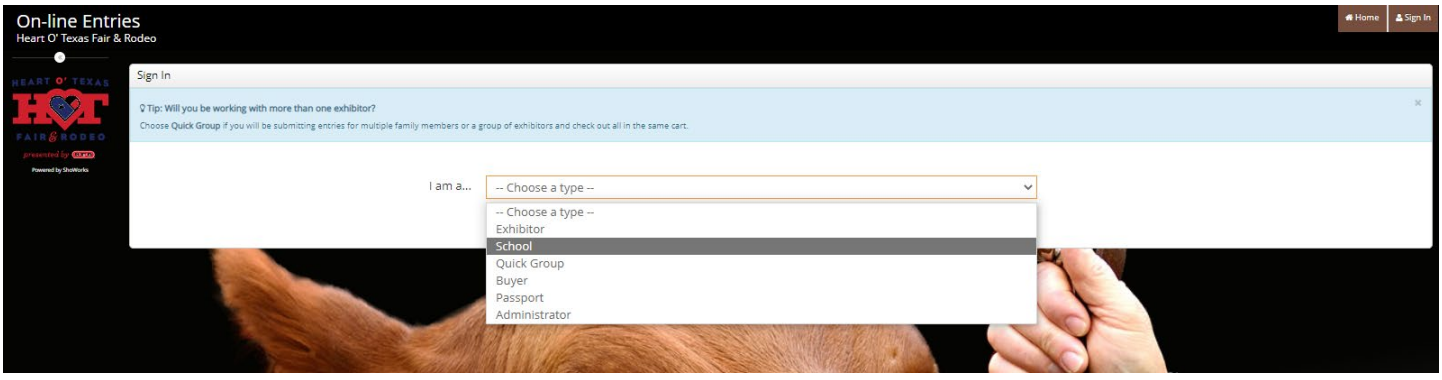

#### **Step 4:** Find your name in the drop-down list and enter password 76710

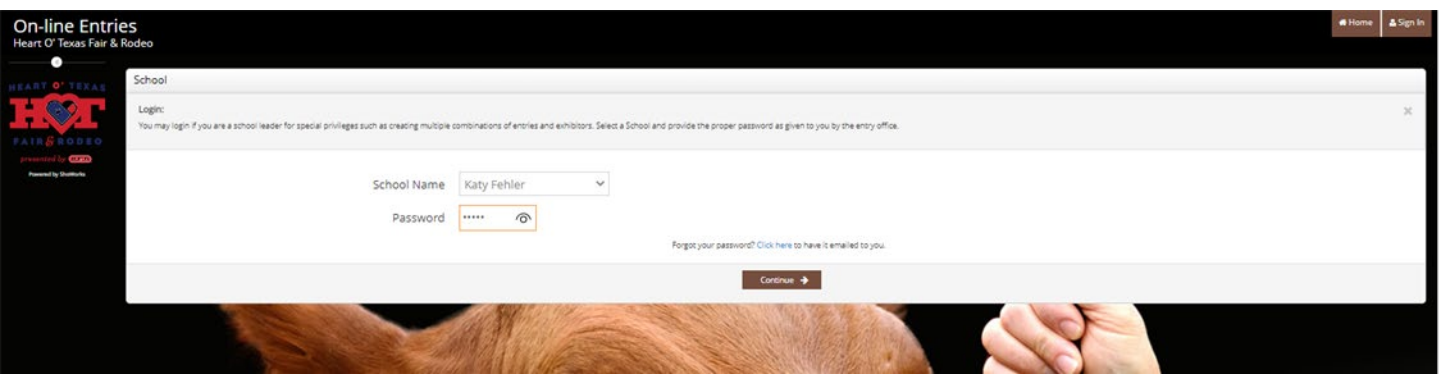

**Step 5:** Select "Begin Adding Exhibitors and Entries"

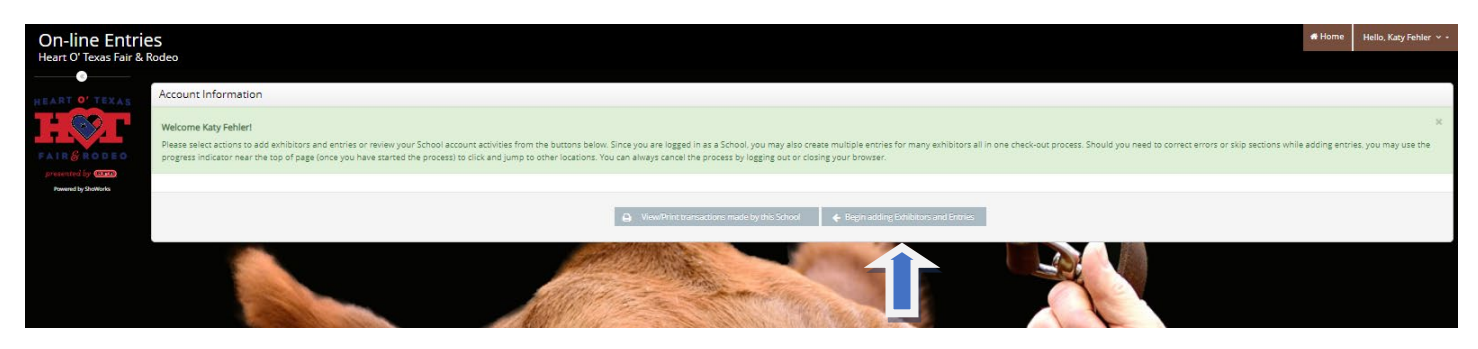

**Step 6a:** If you are selling to an Individual, enter their First and Last Name and select "This is a new Exhibitor"

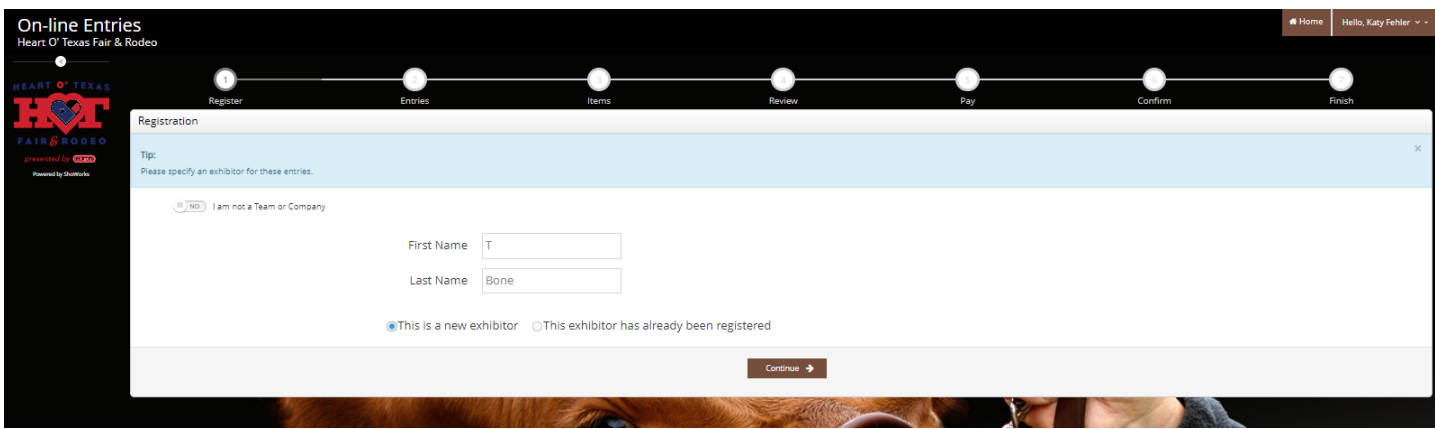

**Step 6ai:** Enter the Customer Name, Password (76710 or create a unique password), Pay Premiums to=Customer Name, Address, Phone, Email, and Select if you would like to pick-up the order or have it mailed directly to the customer

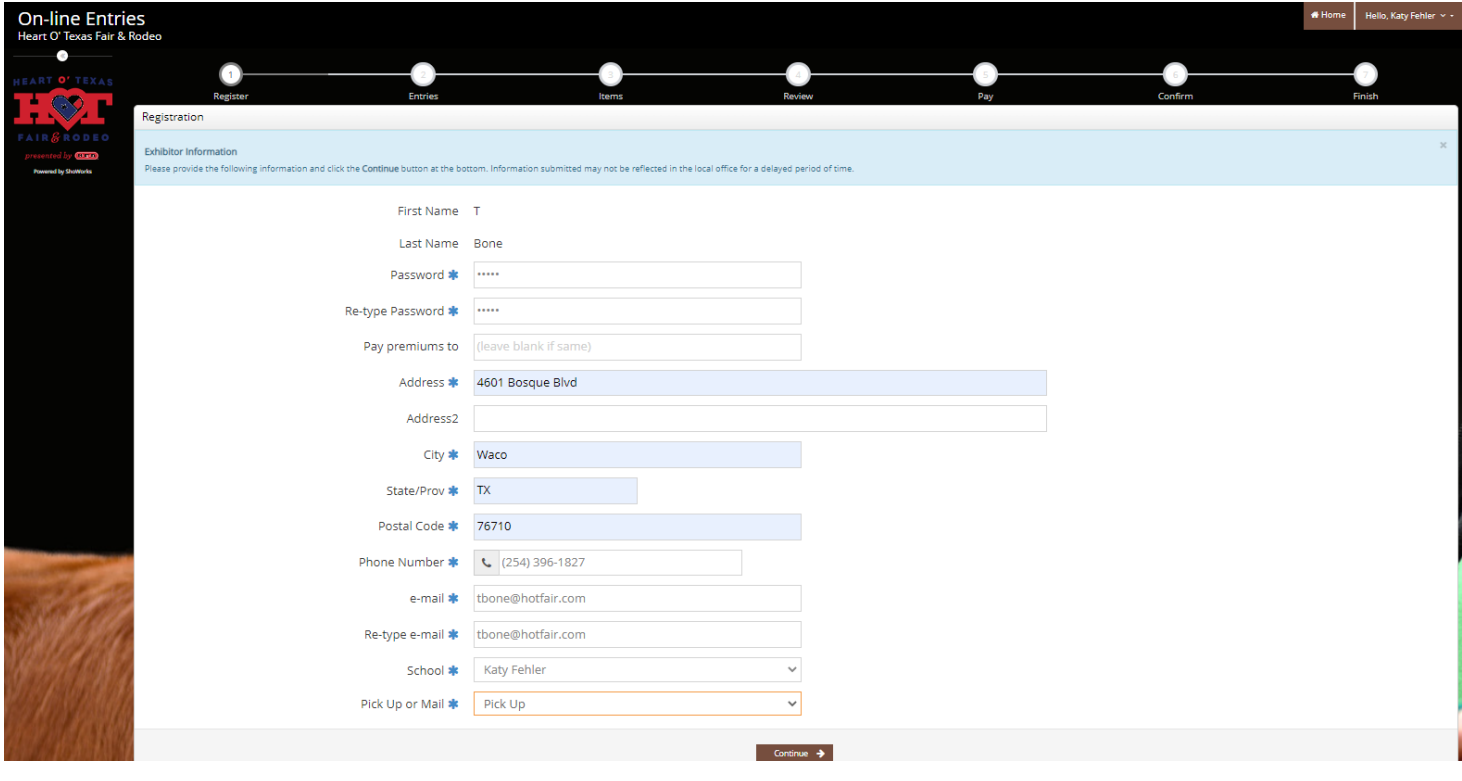

Step 6b: If you are selling to a Company, slide the button over that says "I am Not a Team or Company" to where it says "I am a Team or Company" and enter the Company name and select "This is a new Exhibitor"

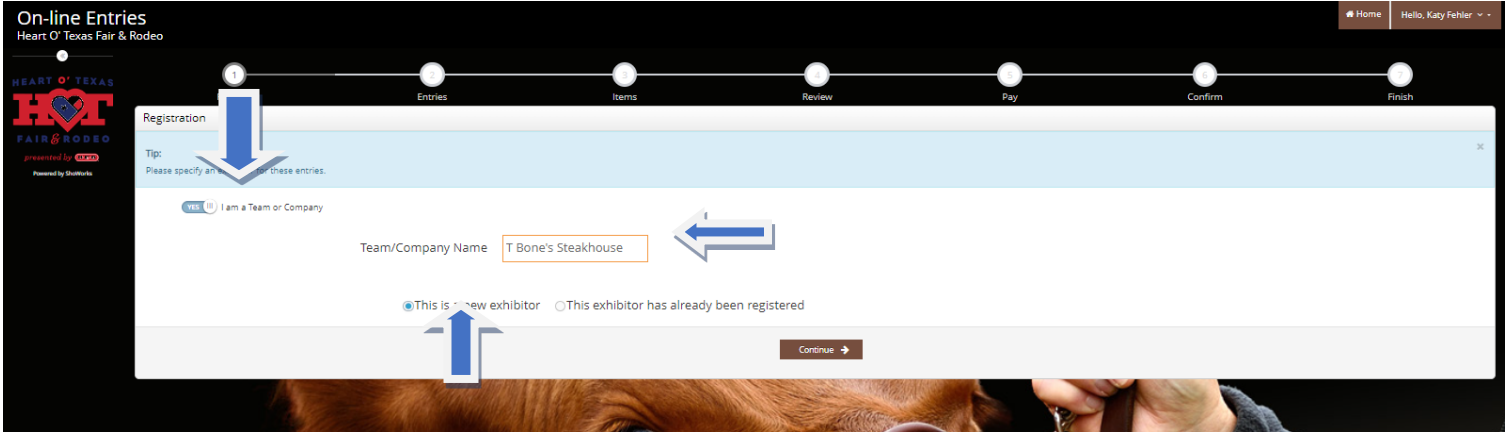

**Step 6bi:** Enter the Password (76710 or create a unique password), Pay Premiums to=Contact Person, Address, Phone, Email, and Select if you would like to pick-up the order or have it mailed directly to the customer

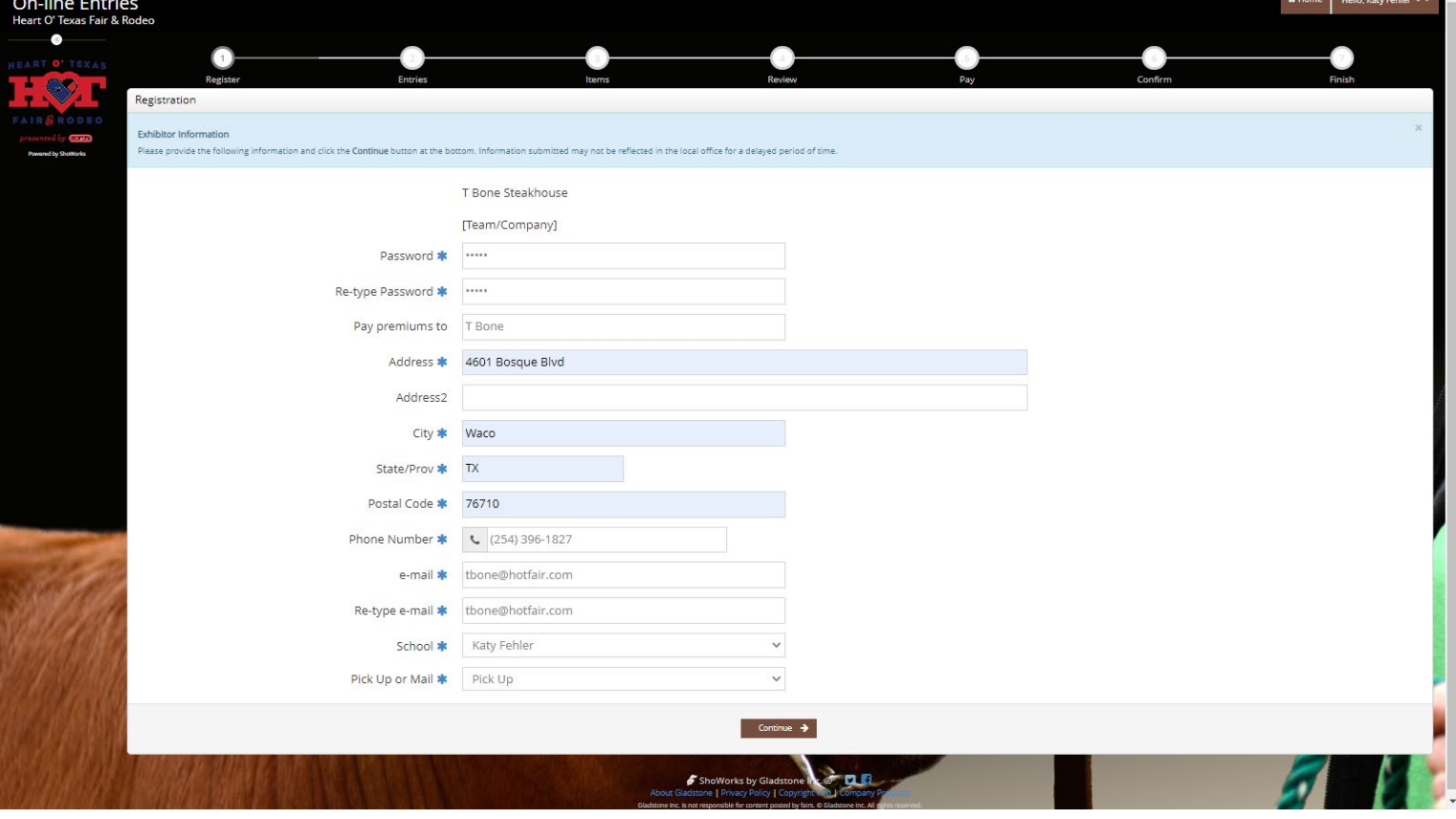

**Step 7:** Confirm the information you entered is correct and select continue

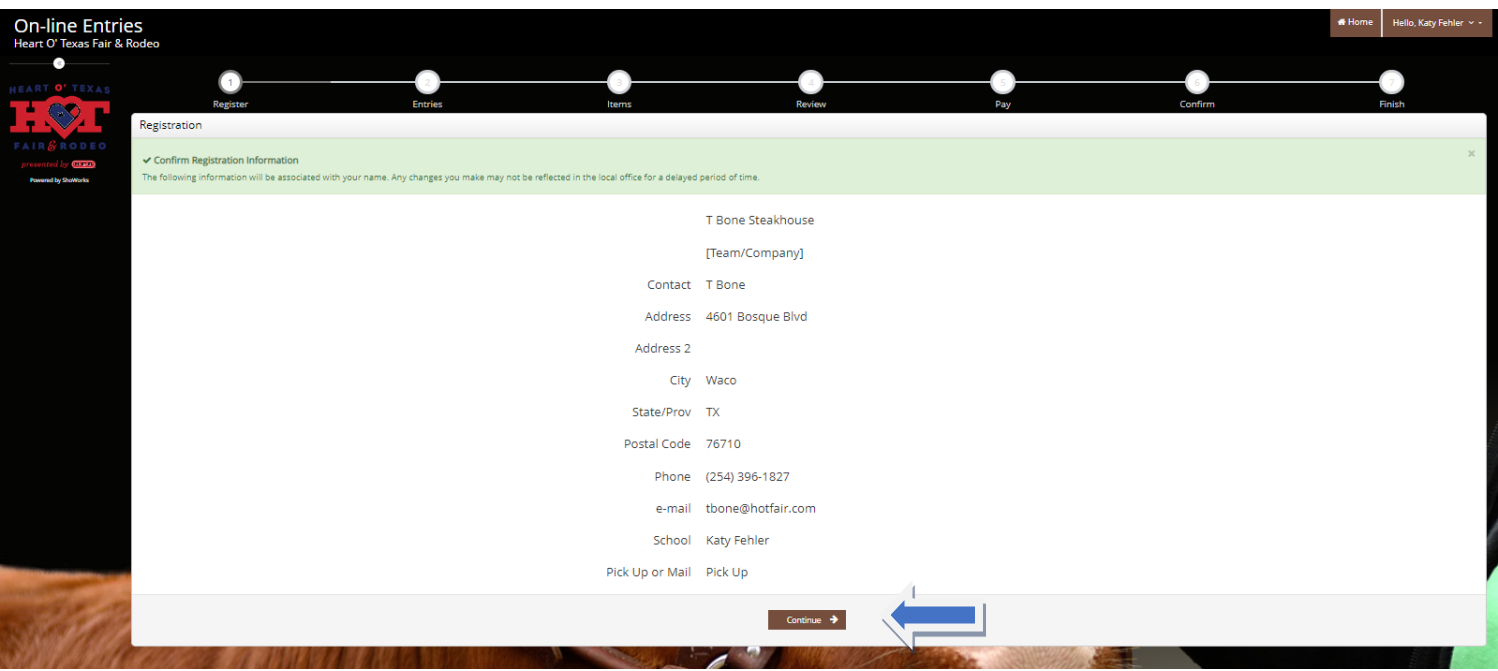

# **Step 8:** Select the 3<sup>rd</sup> Tab - "Items"

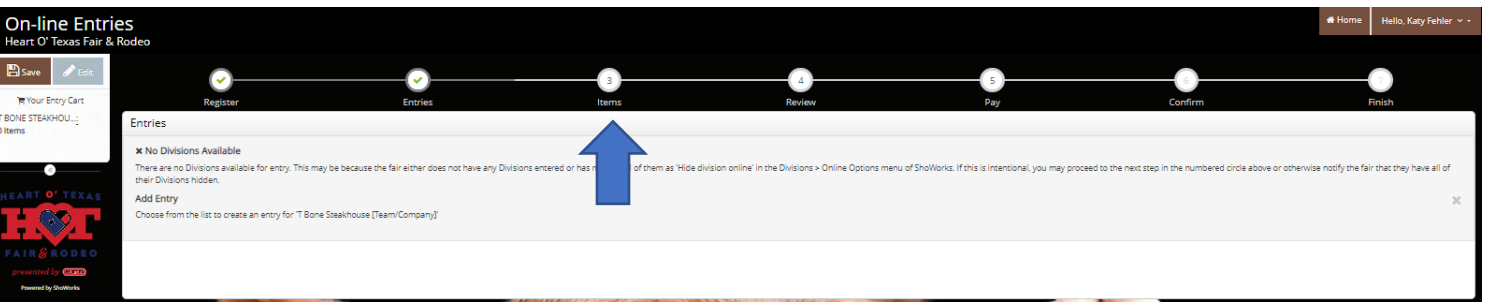

**Step 9:** Adjust the Quantity of the Item(s) the Customer is purchasing and select Continue at the bottom of the page

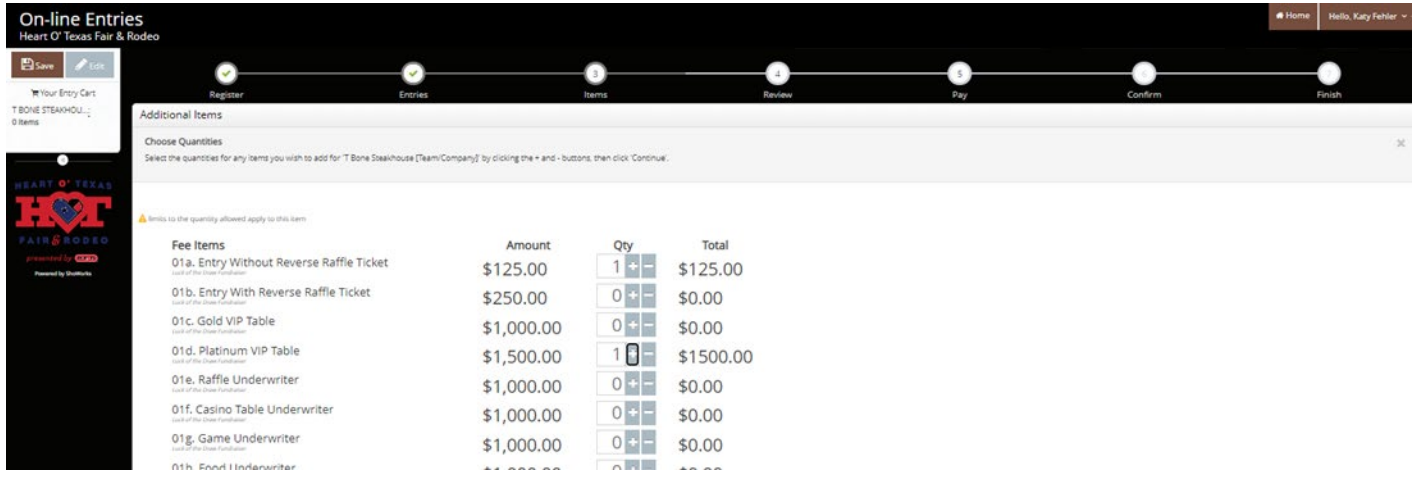

**Step 10:** Review your cart and select "Check Out"

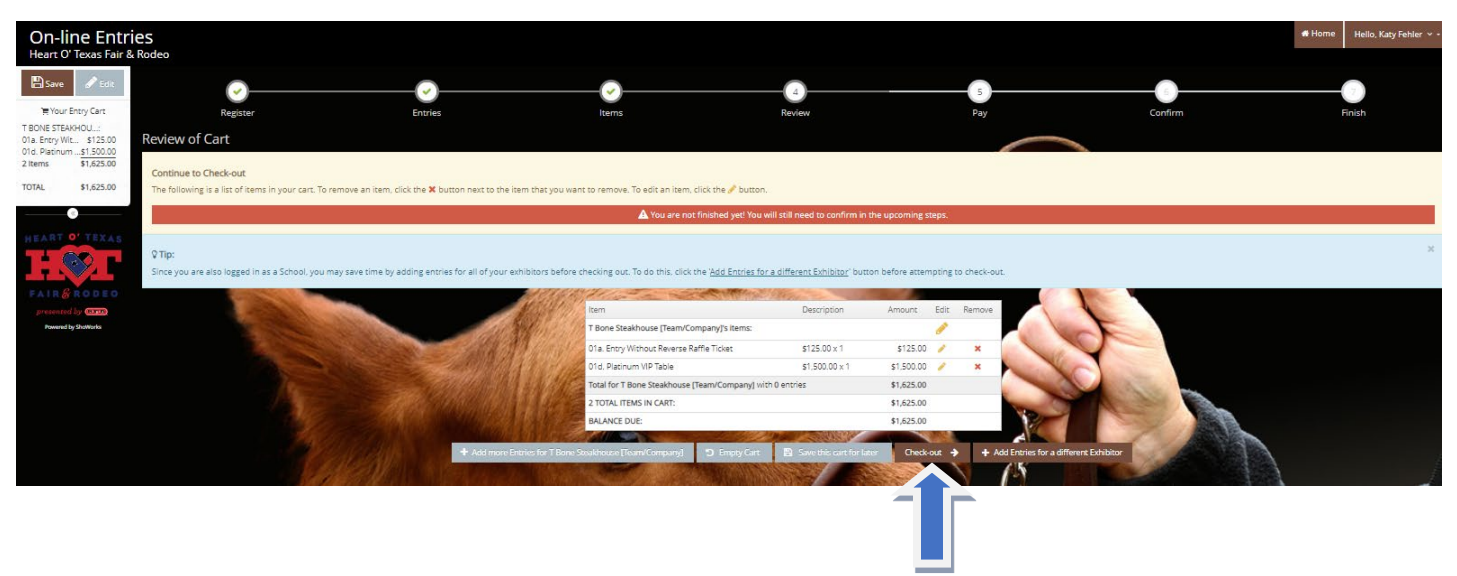

**Step 11:** If the customer is paying with cash or check, select "Pay Later" and bring your order form and payment into the Fair Office within 5 days of entering the order

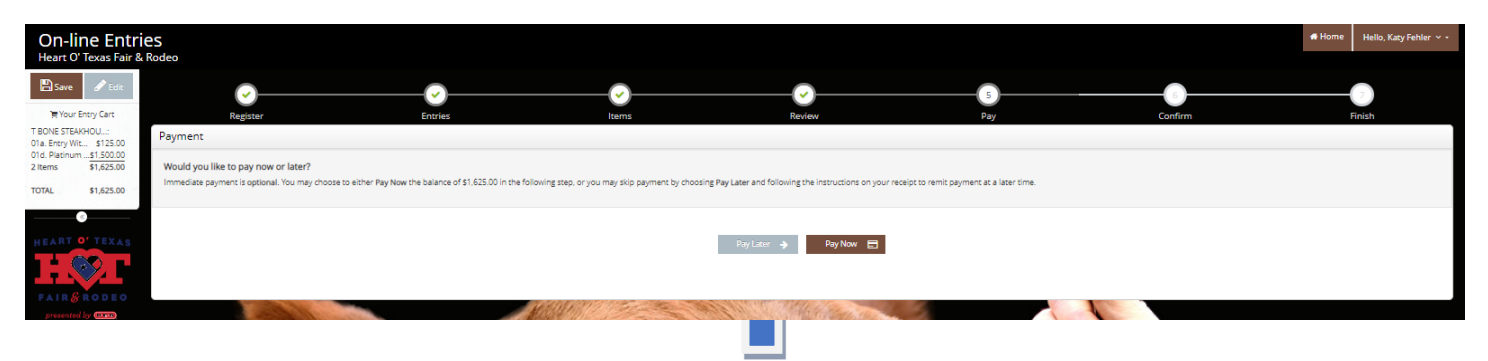

**Step 12:** Select the type of credit card in the drop-down menu

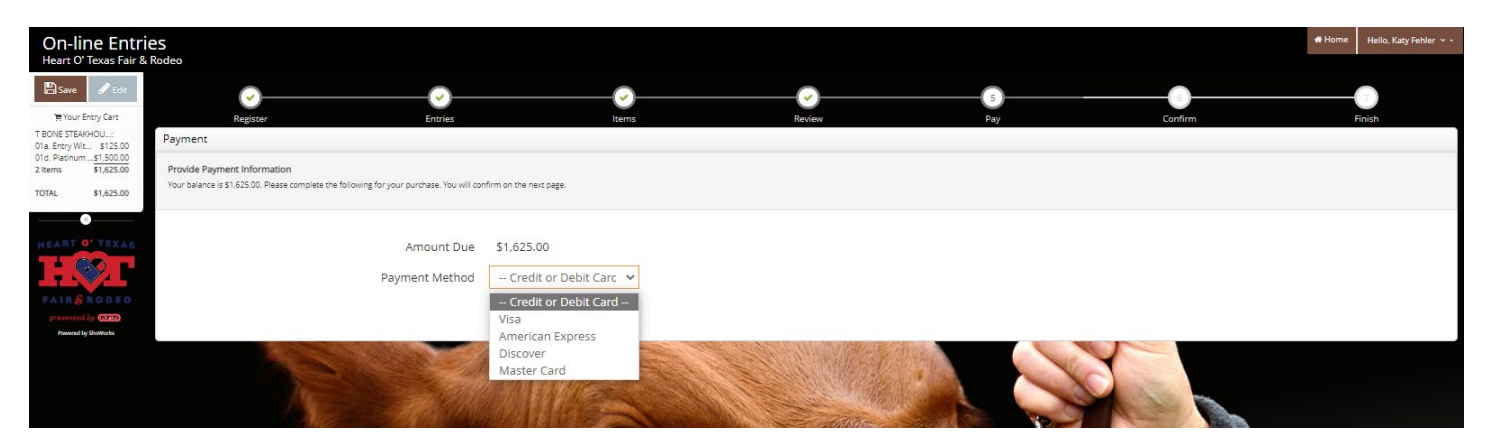

Step 13: Enter the complete credit card information and be sure the ZIP code matches the billing zip code on the card

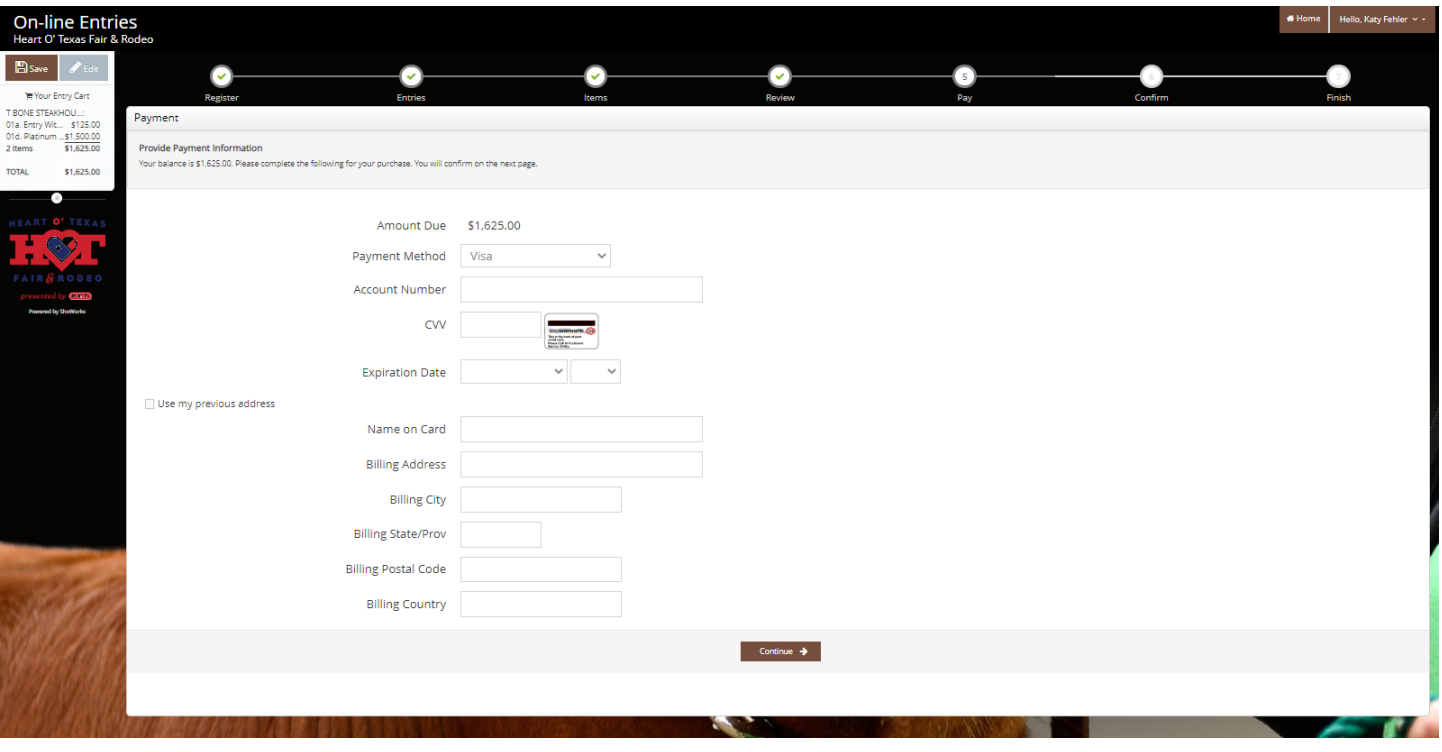

# **Step 14:** Type 'yes' in the Signature box and hit Submit

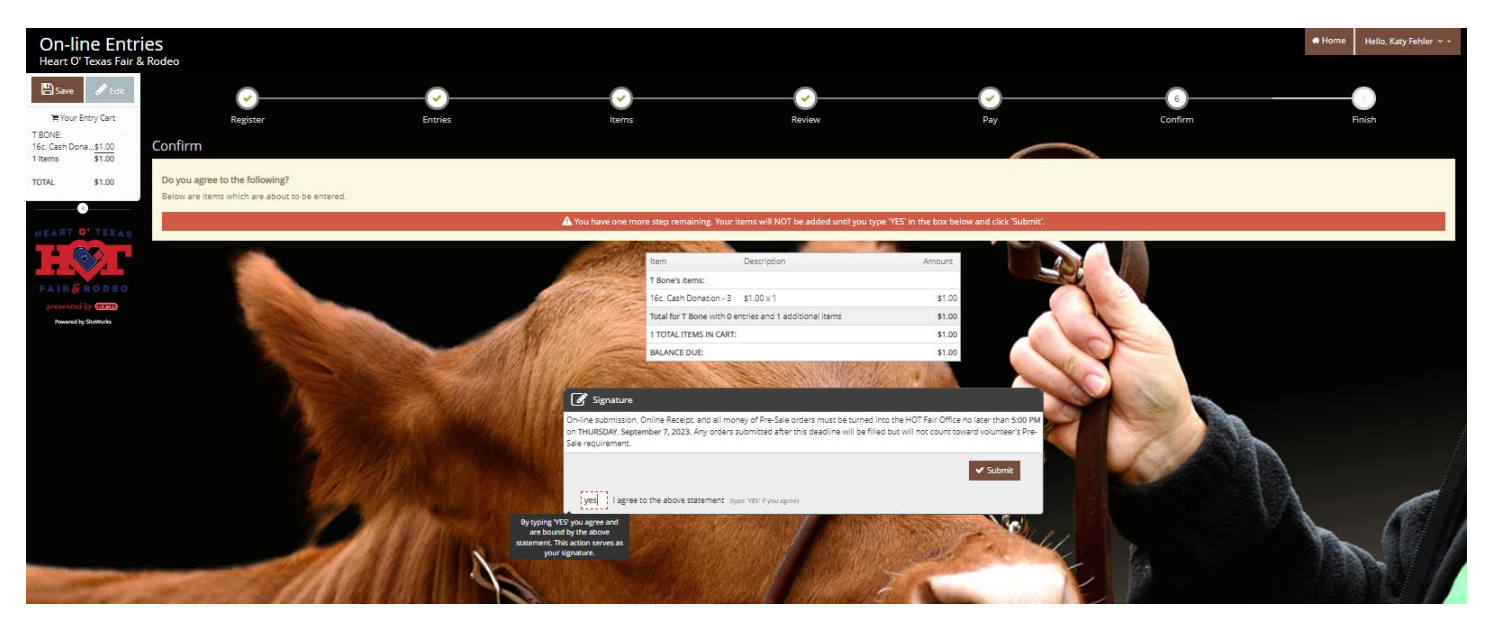

**Step 15:** The next screen will show your submission as successful and you can print or email a receipt

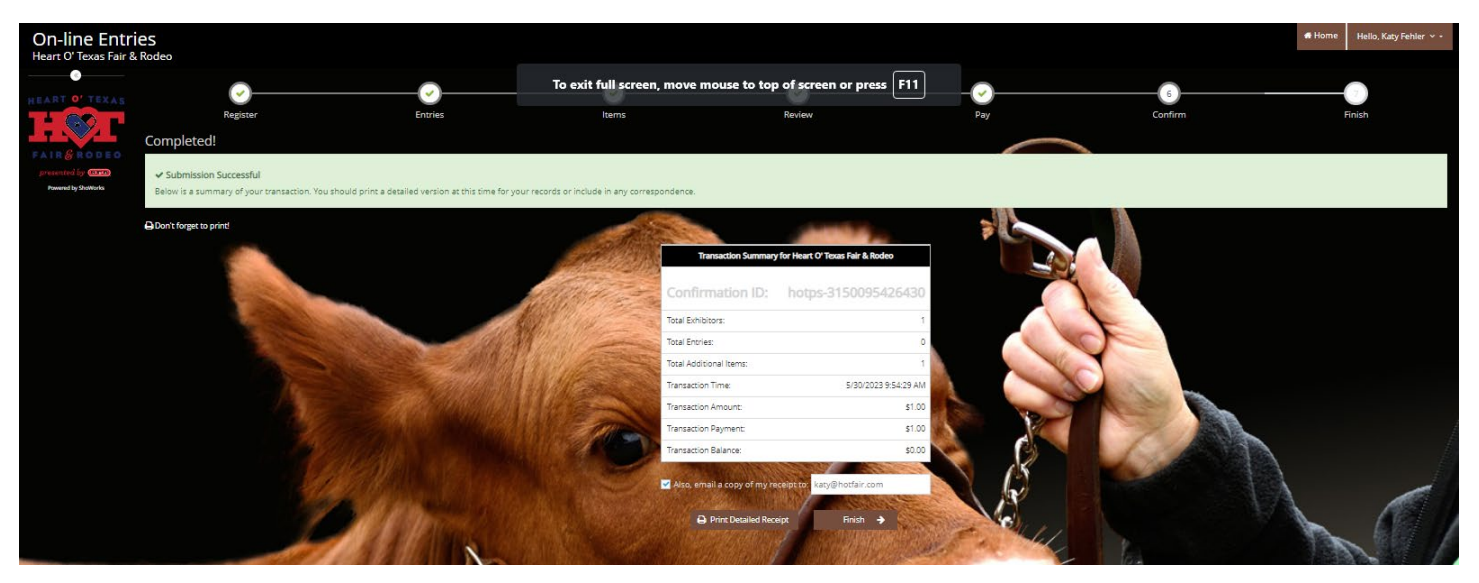

## **Questions?**

Contact Katy Fehler

254-224-8288

katy@hotfair.com